# ALLIX<sup>TM</sup>

# Remote Control Uygulaması Kullanım Kılavuzu

# (Android Versiyonu)

# Kullanıcılar için

Ürün kodu : NE-Z41, NE-Z41SH Doküman No : 81-SS00124 (ver.5) Uygulama Ver. 0.4.8 veya üstü Veriliş tarihi : 2024-04-01

Dil: Türkçe

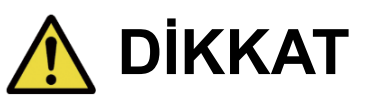

■Kullanmadan önce kullanım kılavuzunu dikkatlice okuyun. ■Bu kullanma kılavuzunu ileride kullanmak üzere saklayın.

**Nabtesco** 

**Nabtesco Corporation** 

# <span id="page-1-0"></span>**Giriş**

Nabtesco'nun ALLUX™ ürününü satın aldığınız için teşekkür ederiz.

Montaj ve yürüme, bakım, sorun giderme ve uyarı notları gibi tipik kullanımla ilgili hususlar, ALLUX™ ile birlikte gelen Kullanıcı Kılavuzunda (bundan sonra Kullanıcı Kılavuzu olarak anılacaktır) açıklanmıştır.

Bu Uzaktan Kumanda Uygulaması Talimat Kılavuzu (bundan böyle bu kılavuz olarak anılacaktır), Android sistem ortamında Uzaktan Kumanda Uygulamasının (bundan sonra bu Uygulama olarak anılacaktır) nasıl kurulacağını ve kullanılacağını açıklar.

Güvenli ve rahat bir kullanım için yukarıda belirtilen Kullanıcı Kılavuzunu ve bu kılavuzu baştan sona okuyun, içeriğini yeterince anlayın ve bu belgelerde belirtilen güvenlik önlemlerine kesinlikle uyun.

- Nabtesco bu belgenin telif hakkına sahiptir.
- Android, Amerika Birleşik Devletleri ve diğer ülkelerde Google Inc.'in tescilli ticari markasıdır.
- Google, Google Inc.'in ticari markasıdır.
- Google Play ve Google Play logosu, Google Inc.'in ticari markalarıdır.
- Bluetooth kelime markası ve logoları, Bluetooth SIG'e ait tescilli ticari markalardır. Inc. ve bu tür markaların Nabtesco Corporation tarafından her türlü kullanımı lisans altındadır.
- QR kodu, Denso Wave Incorporated'ın tescilli ticari markasıdır.
- Diğer tüm şirket adları ve ürün adları, ilgili şirketlerin ticari markaları veya tescilli ticari markalarıdır.

# İçindekiler

<span id="page-2-0"></span>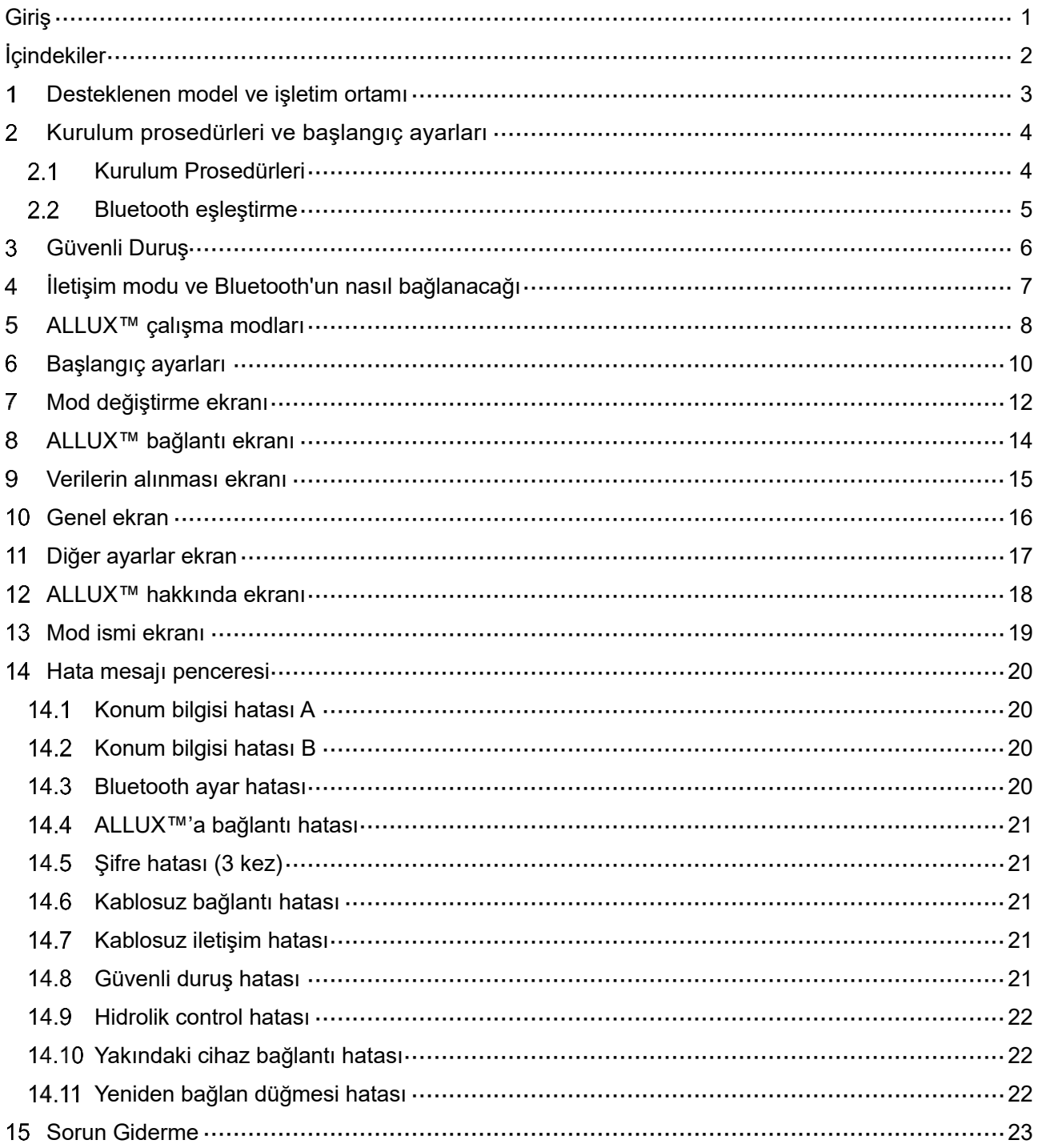

# **Desteklenen model ve işletim ortamı**

# ●ALLUX™ (ürün: NE-Z41)

<span id="page-3-0"></span>1

\* ALLUX™ (ürün: NE-Z4) desteklenmiyor. Model, ön bağlantı pedinin tasarımı ile tanımlanabilir. Şarj portundaki gösterge ile de tanımlanabilir.

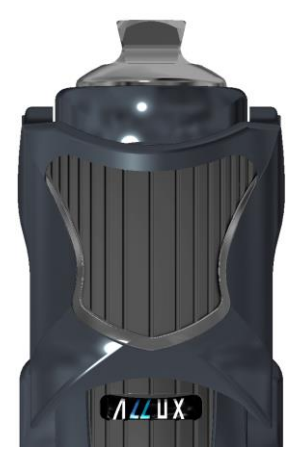

NE-Z41 (Desteklenen ürün)

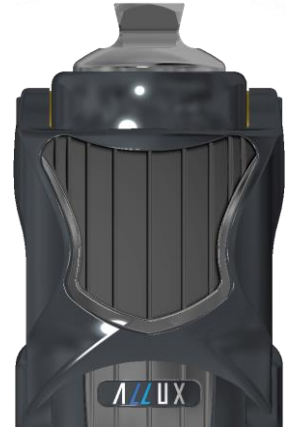

NE-Z4 (Desteklenmeyen ürün)

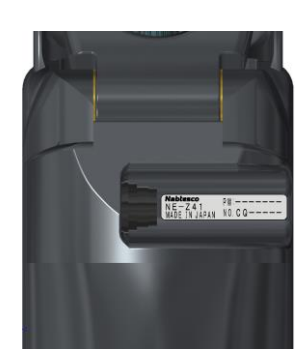

NE-Z41 (Desteklenen ürün)

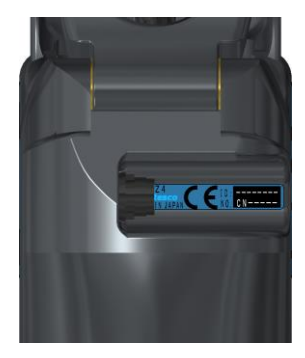

NE-Z4 (Desteklenmeyen ürün)

●Uyumlu İşletim Sistemi: Android 7 veya üstü

Bu Uygulama, Android 7 veya sonraki işletim sistemiyle uyumludur, ancak tüm Android cihazlarda çalışacağını garanti etmez.

●Boş depolama alanı: 500 MB veya daha fazlası önerilir.

# **&** Bluetooth<sup>®</sup>

# Bluetooth ile ilgili önlemler

- Bir Bluetooth cihazı tarafından yayılan radyo dalgaları, elektronik cihazların ve diğer cihazların çalışmasını etkileyebilir. Kazaya neden olabileceğinden, trenlerdeki öncelikli koltukların yakınındayken, uçaklar gibi yanıcı gazların oluştuğu alanlarda, örneğin otomatik kapıların ve yangın alarm cihazlarının yakınındayken Bluetooth cihazlarını kapatın.
- Bluetooth teknolojisini kullanırken bilgi sızıntısı için herhangi bir sorumluluk kabul etmiyoruz.
- Bu ürün, tüm Bluetooth cihazlarıyla kablosuz bağlantıyı garanti etmez. Bağlanacak Bluetooth cihazı, Bluetooth SIG tarafından belirtilen Bluetooth standardına uygun olmalı ve en az bir sertifika almış olmalıdır. Ayrıca bağlanacak cihaz Bluetooth standardına uygun olsa bile cihazın özelliklerine ve teknik özelliklerine bağlı olarak bağlanamama veya farklı görüntü/çalışma gibi durumlar meydana gelebilir.
- Bu ürünün kablosuz işlevinin teknik standartları karşıladığı onaylandığı için bu ürünü sökmeyin veya üzerinde değişiklik yapmayın.

# **Kurulum prosedürleri ve başlangıç ayarları**

# <span id="page-4-1"></span>2.1 Kurulum Prosedürleri

<span id="page-4-0"></span> $\overline{2}$ 

1. Google Kimliğinizle oturum açın.

Arama alanına Uygulama adını "ALLUX2" yazın.

Klavyede **Q** simgesine dokunun.

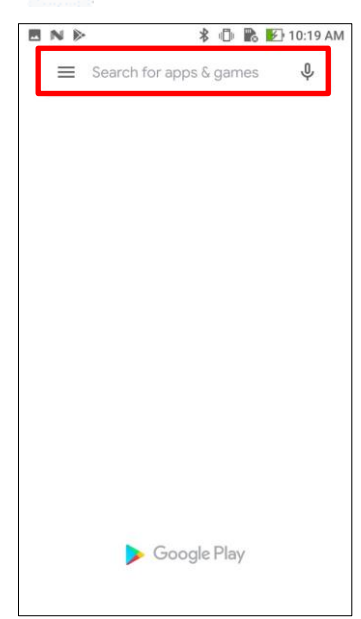

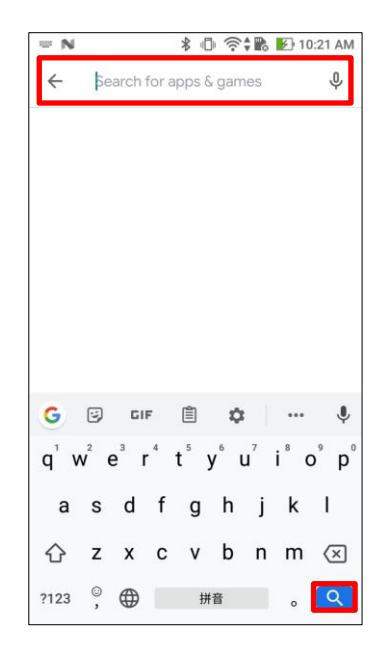

Kurulum için aşağıdaki QR kodu kullanılabilir.

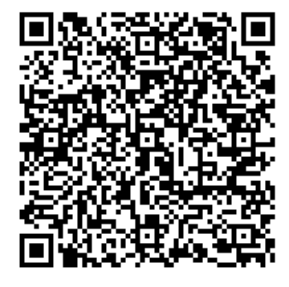

2. Arama sonuçları görüntülendikten sonra, aşağıda gösterildiği gibi hedef Uygulamaya dokunun.

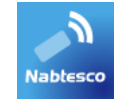

- 3. "Yükle" düğmesine dokunun.
- 4. Kurulum tamamlandıktan sonra, akıllı telefonun ana ekranında Uygulamanın simgesi oluşturulur.
- 5. Uygulamayı başlatmak için simgeye dokunun.

### <span id="page-5-0"></span>Kurulum prosedürleri ve başlangıç ayarları  $\overline{2}$

# **Bluetooth eşleştirme**

Bu Uygulamayı kullanmadan önce Bluetooth eşleştirmesi gereklidir. Eşleştirme için aşağıdaki prosedürü izleyin.

\* Prosedür ve ekran, akıllı telefonunuza ve uygulamanın sürümüne bağlı olarak farklılık gösterecektir. Lütfen akıllı telefonunuzun kılavuzunu kontrol edin.

- 1. ALLUX<sup>™</sup>un iletişim kurmasını sağlamak için güç KAPATMA başlığını ALLUX<sup>™</sup>tan çıkarınız. \*Güç KAPATMA başlığı çıkarıldığında güç açılır ve takıldığında kapanır. [\(7.](#page-7-0) sayfaya bakın)
- 2. Ayarlar düğmesinden Bluetooth'a veya Cihaz Bağlantıları'na vb. dokunun. Mevcut cihazlardan ALLUX: XXXXXXXXXX'i seçin ve izin gerekiyorsa İzin Ver'e veya Eşleştir'e dokunun.

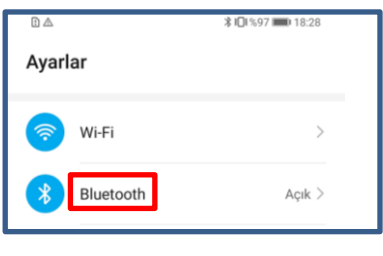

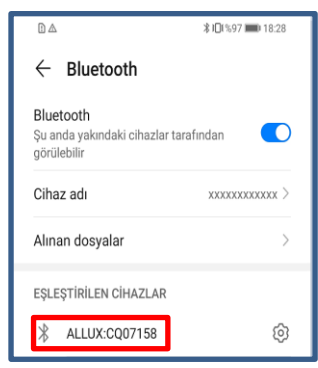

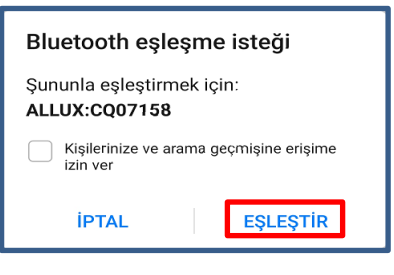

3. Doğru şekilde eşleştirildiğinde, ekran aşağıdaki gibi görünecektir

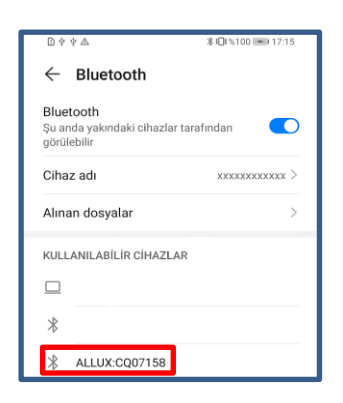

4. ALLUXTM ile eşleştirme bağlantısını kesmek için ALLUXTM'un güç KAPATMA başlığını takınız.

Kurulum prosedürleri ve başlangıç

# <span id="page-6-0"></span>**Güvenli Duruş** 3

ALLUX™'in çalışma modunu Remote Control Uygulamasını kullanarak değiştirmeden önce, kullanıcının hidrolik direnç değişse bile güvenli bir duruş alması gerekir. Bu duruşa 'güvenli duruş' denir. ALLUX™ kullanmadan önce aşağıdaki güvenli duruşları anladığınızdan emin olun.

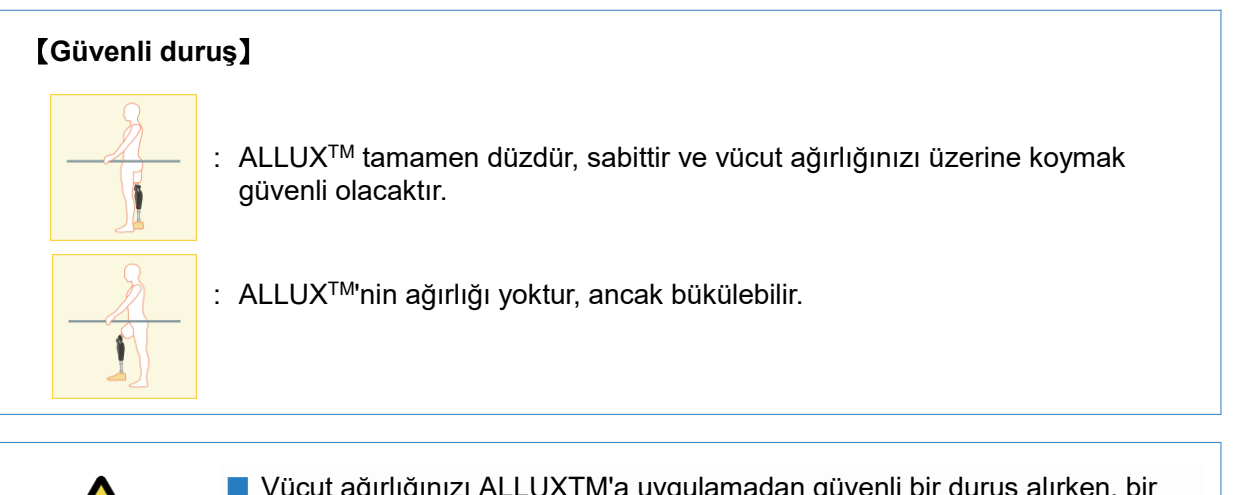

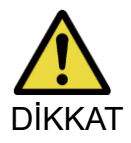

 $\overline{a}$ 

■ Vücut ağırlığınızı ALLUXTM'a uygulamadan güvenli bir duruş alırken, bir tırabzan tutun veya oturun. Dengenizi kaybedebilir ve düşebilirsiniz.

# **[Güvenli duruş talebi]**

ALLUX 2TM, ALLUX™ çalışma modunu değiştirirken güvenli duruşta değilse, bir açılır pencere görüntülenir. Güvenli duruşa sahip olduğunuzdan emin olun ve "Tamam" düğmesine dokunun.

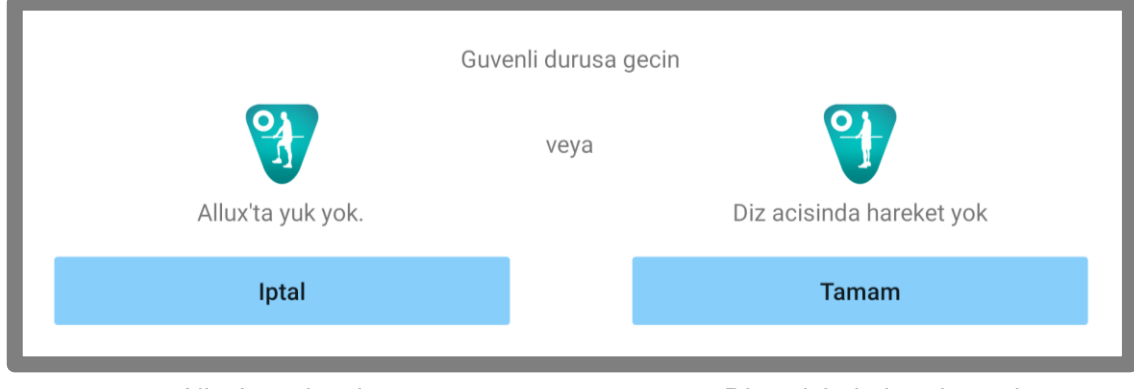

Allux'ta yuk yok Diz acisinda hareket yok

\*Açılır metin bazı cihazlarda gizlenmiş olabilir.

Bu durumda lütfen cihazınızı yatay olarak çevirin.

Cihaz yatay olarak döndürüldüğünde bile metin hala görünüyorsa, lütfen yukarıdaki metni kontroledin

# **İletişim modu ve Bluetooth'un nasıl bağlanacağı**

Gücü korumak için ALLUX™ her zaman iletişim modunda değildir.

İletişim modunu etkinleştirmek için aşağıdaki işlemleri yapmanız gerekir.

Bu Uygulama kullanılarak ALLUX™ iletişimi kurulduğunda, bu durum iletişim kesilene kadar devam eder.

# **[İletişim modu etkin]**

<span id="page-7-0"></span> $\overline{\mathbf{A}}$ 

- 1. ALLUXTM hafifçe esnetildikten ve uzatıldıktan sonra 5 dakika süreyle
- 2. Vücut ağırlığınızı ALLUXTM'a uyguladıktan sonra 5 dakika süreyle
- 3. Şarj cihazının veya güç KAPATMA başlığının ALLUX™ ile bağlantısı kesildikten sonra 5 dakika süreyle

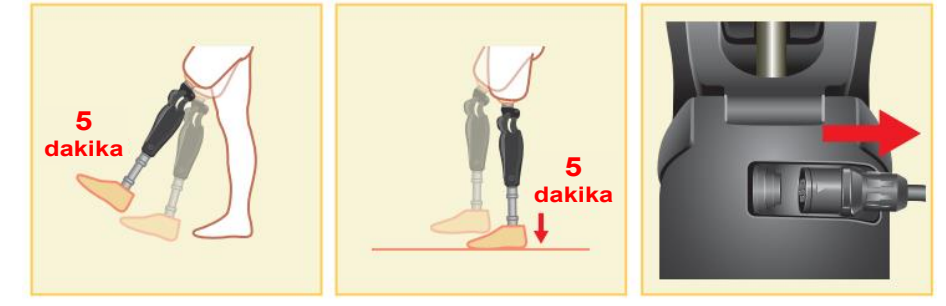

Kullanıcı uçağa vb. bindiğinde kablosuz bağlantıyı KAPATMAK mümkündür. Kablosuz bağlantıyı bu durumdan geri yüklemek için aşağıda gösterilenler gibi eylemler gereklidir.

- 1. Şarj cihazının veya güç KAPALI başlığının ALLUX™ ile bağlantısını kesin.
- 2. "Aralıklı olarak 4 kez topuk üzerine yük uygulayın" veya "Aralıklı olarak 4 kez ayak parmağına yük uygulayın"

\*Sayfa [15](#page-15-0) 'te açıklanan yöntemle dilediğiniz birine geçiş yapabilirsiniz.

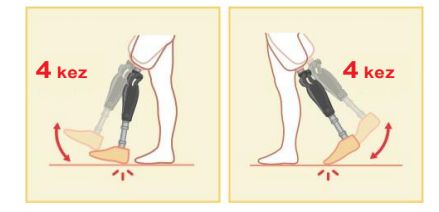

\*Bu Uygulamayı yeni başlatmak ALLUX™'a bağlanmaz. ALLUX™'a bağlanmak için "Mod Değiştirme" ekranında (Bkz. Sayfa [12\)](#page-12-0) Bluetooth simgesine dokunun.

\* Akıllı telefondaki ana sayfa düğmesine vb. dokunmak, ALLUX™ ile iletişimi kesmez ve bu Uygulama, ekranın arkasında çalışmaya devam eder. Bu Uygulamanın simgesine tekrar dokunursanız, bağlı durumda başlar.

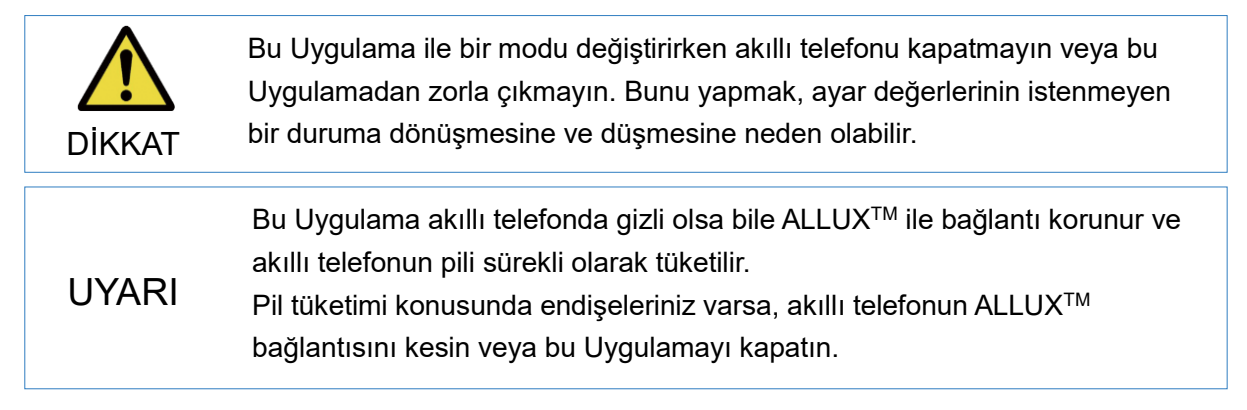

<span id="page-8-0"></span> $5<sup>1</sup>$ 

# **ALLUX™ çalışma modları**

ALLUX™ aşağıdaki beş çalışma moduna sahiptir.

# **[Normal mod]**

Normal mod, normal yürüyüş için ayarlanmıştır. Sensör ile çeşitli yürüme durumlarını ve normal hareketleri değerlendiren ALLUX™, esneme ve ekstansiyonu otomatik olarak ayarlar.

# **[Fleksiyon açı limit modu ]**

UYARI

Fleksiyon açı limit modu, fleksiyon direnci belirlenmiş bir açıda kilitlenirken, ekstansiyon direnci serbest kalır.

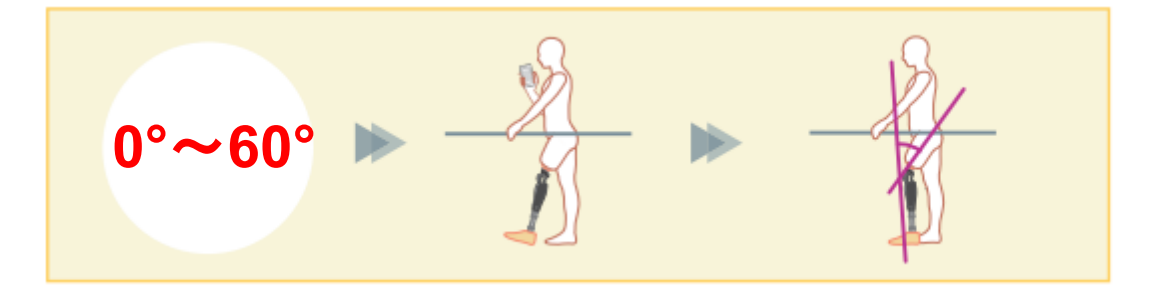

# **[Değişken seçenekli fleksiyon kilit modu ]**

ALLUX™ Değişken seçenekli fleksiyon kilit modunun açıldığı açıyı hatırlar. Bu açıya ulaştığında fleksiyon direnci kilitlenirken ekstansiyon direnci serbest kalır.

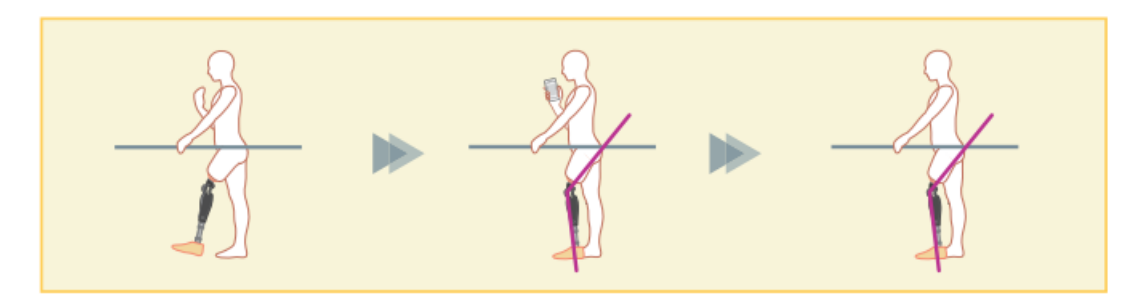

■ Fleksiyon açı limit modu veya Değişken seçenekli fleksiyon kilit modu kullanıldığında, ALLUX™ 'u kilitlerken aşırı kuvvet uygulamayın. ALLUX™ 'a aşırı darbe kuvveti uygulanırsa zarar görebilir.

# **[Tam ekstansiyon kilit modu]**

ALLUX™ tamamen genişletilmiş durumda kilitlidir.

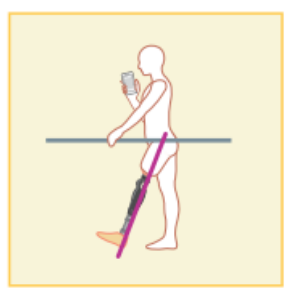

# **[Serbest Salınım Modu]**

Serbest salınım modunda ALLUX™ serbest tutulur (dirençsiz durum).

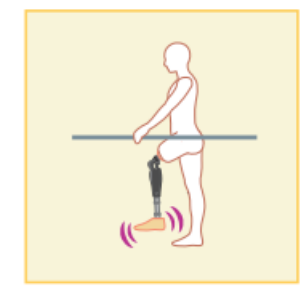

Bu çalışma modlarının her biri, Ayarlama Uygulamasını kullanan protez uzmanı tarafından Remote Control Uygulamasındaki düğmelere atanabilir ve Remote Control Uygulamasının "Mod Değiştirme" ekranında ilgili düğmeye dokunarak istediğiniz moda geçebilirsiniz. (sayfa [12\)](#page-12-0).

Normal mod, Remote Control Uygulamasında her zaman Düğme 1'e atanır.

Yukarıdaki beş çalışma modunu Remote Control Uygulamasındaki 2 ila 5 düğmelerine serbestçe atayabilirsiniz.

Varsayılan uzaktan kumanda yapılandırması:

- Düğme 2: Fleksiyon Açı Limit modu
- Düğme 3: Değişken Seçenekli Fleksiyon Kilit modu
- Düğme 4: Tam Ekstansiyon Kilit modu
- Düğme 5: Serbest Salınım modu

# <span id="page-10-0"></span>**Başlangıç ayarları**  $6\phantom{1}6$

\*Açılır ekran, kullandığınız akıllı telefona bağlı olarak değişecektir.

1. Başlamak için bu Uygulamanın simgesine dokunun.

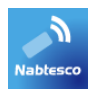

2. Bu Uygulamanın akıllı telefonun konumuna erişmesi için izin isteyen bir açılır pencere görüntülenir. "İzin Ver"e dokunun.

Android 12 veya sonraki sürümler konum bilgilerini kullanmaz.

Yakındaki cihazlarla ilgili izin isteyen bir açılır pencere görünecektir, lütfen izin verin.

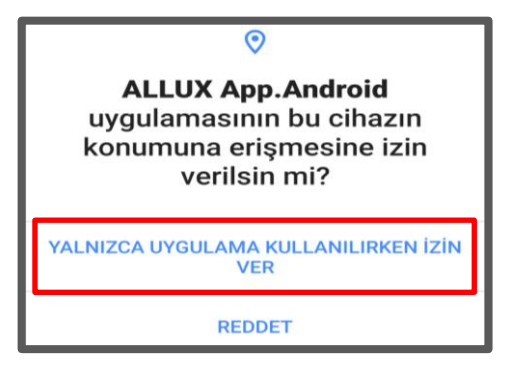

3. "Politika & Lisans" iletişim kutusu görüntülenir. Okuyun ve "Tamam" düğmesine dokunun.

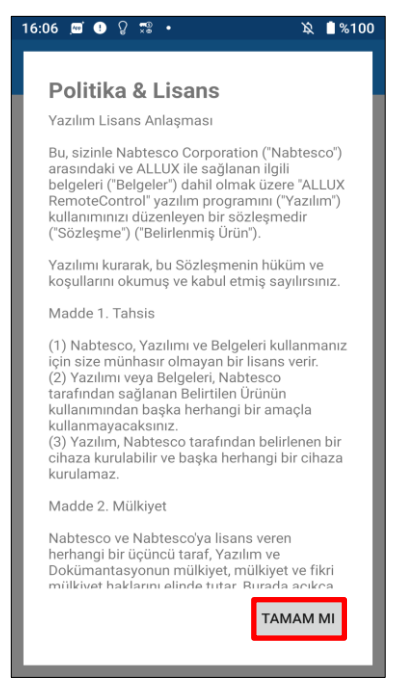

### Başlangıç ayarları  $6\phantom{a}$

4. Şirket logosu görüntülenir. İkinci seferden itibaren, yukarıdaki ekranlar atlanır ve bu Uygulamanın simgesine dokunduğunuzda bu ekran görüntülenir.

Firma logosu 1 saniye ekranda göründükten sonra bu ekran otomatik olarak bir sonraki ekrana geçmektedir

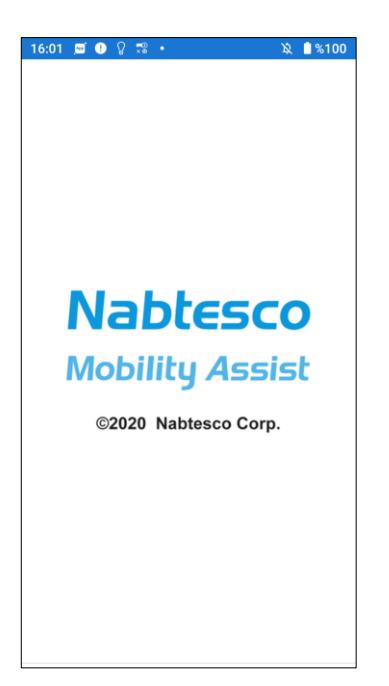

5. Bir uyarı açılır penceresi görüntülenir. Okuyun ve "Tamam" düğmesine dokunun.

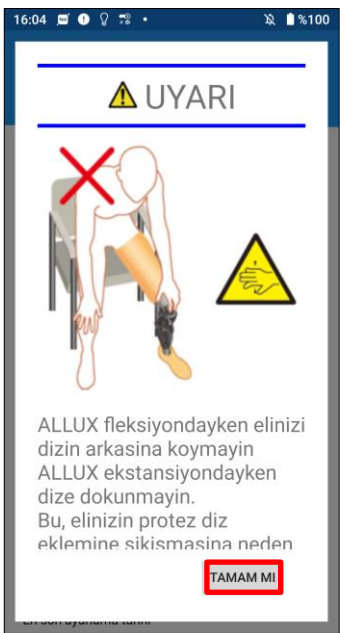

# **Mod değiştirme ekranı**

<span id="page-12-0"></span>7

Uyarı penceresinden sonra "Mod Değiştirme" ekranı görüntülenir.

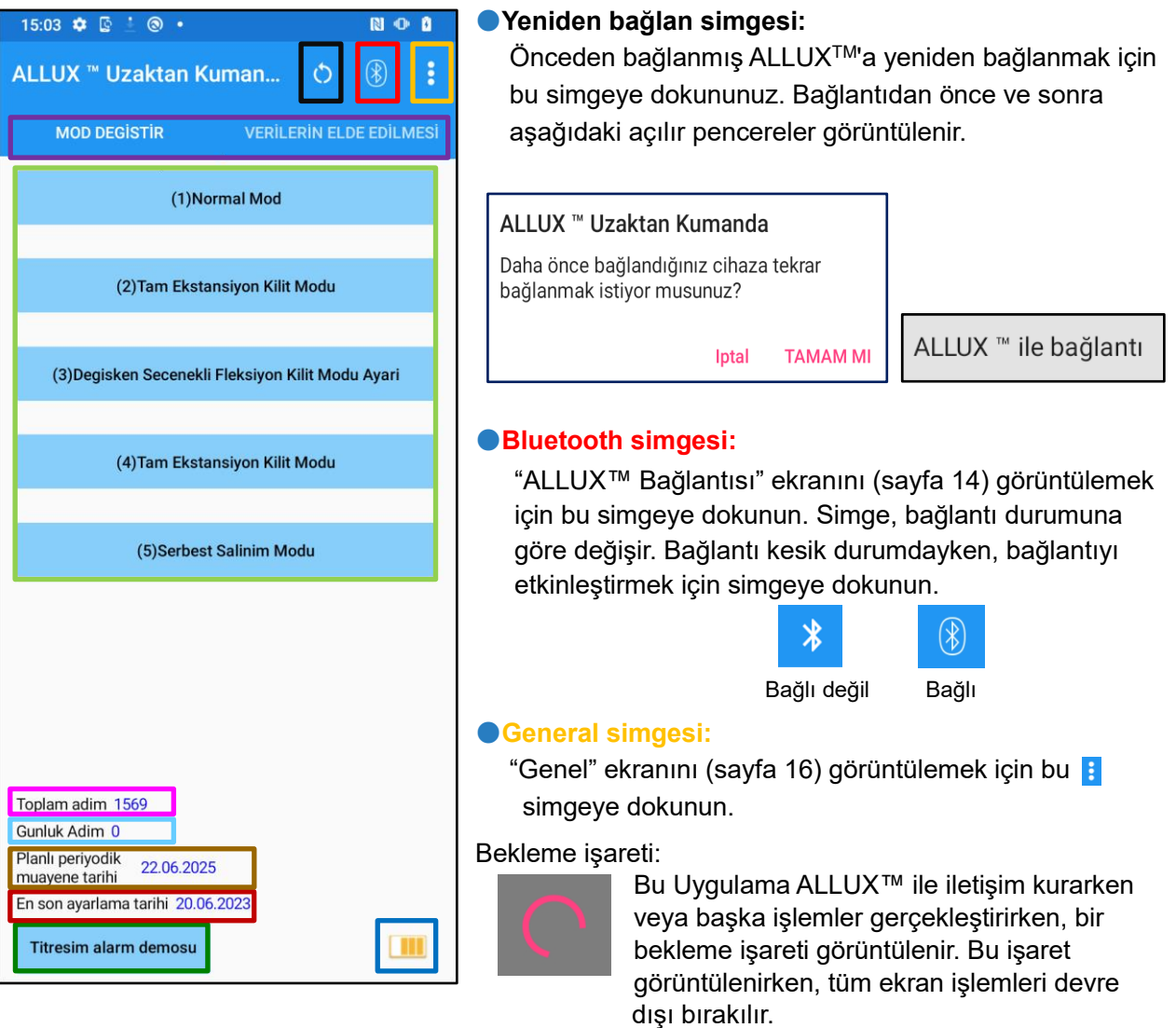

### ●**Remote control düğmesi:**

Bu butonlardan birine dokunduğunuzda ALLUX™ durumu, protezci tarafından önceden atanan çalışma moduna geçer. Düğmeye dokunduğunuzda, bir açılır pencere görüntülenir. "Tamam" düğmesine dokunun.

### ●**Ekran değiştirme sekmesi:**

"Mod Değiştirme" ekranı ile "Veri Alma" ekranı arasında geçiş yapabilirsiniz. Ekranı değiştirmek için bu karakterlere dokunun veya her ekranı sola veya sağa kaydırın.

### ●**Toplam Adım:**

Bu noktaya kadar yaptığınız adım sayısını gösterir.

### ●**Günlük Adımlar:**

Gün içinde attığınız adım sayısını gösterir.

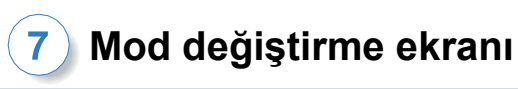

# ●**Planlanan periyodik denetim:**

Genel simgenin "Diğer ayarlar" bölümüne kullanım başlangıç tarihini girerseniz, planlanan periyodik denetim tarihi görüntülenecektir.

### ●**Son düzenleme tarihi**:

ALLUX™'nin en son ayarlandığı tarihi gösterir.

# ●**Titreşimli alarm demo düğmesi:**

ALLUX™ demoda titrer.

### ●**Pil seviyesi:**

ALLUX™ pil seviyelerini gösterir.

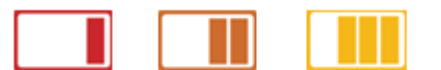

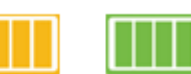

10% ou moins 10~40% 40~70% 70% ou plus

# <span id="page-14-0"></span>**ALLUX™ bağlantı ekranı**

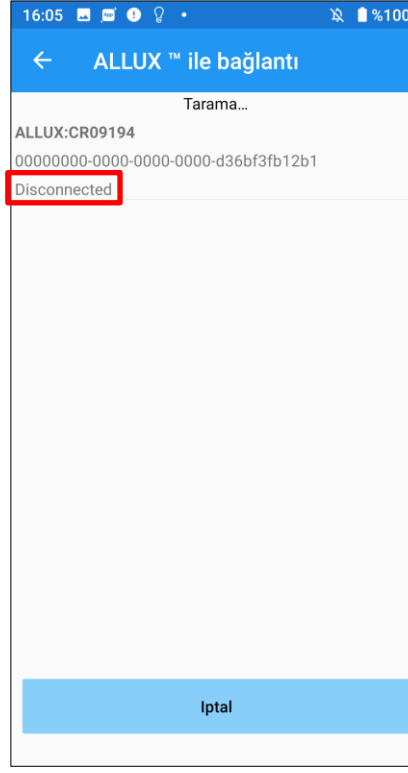

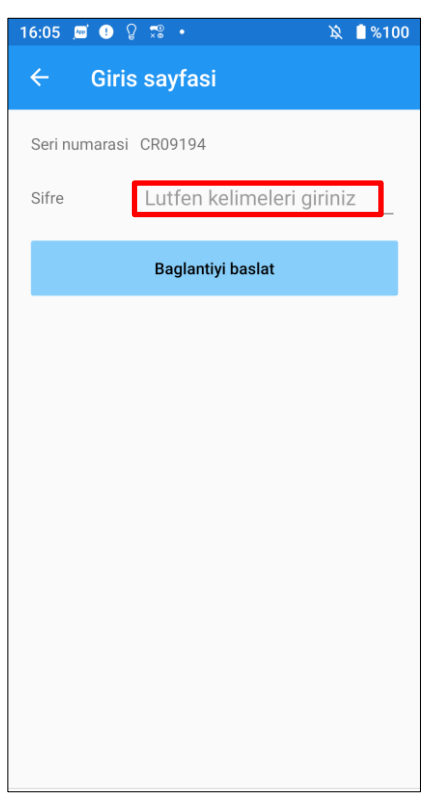

- 1. "ALLUX™ Bağlantısı" çalmaya başlar, kablosuz cihazların taranması otomatik olarak başlar.
- 2. ALLUX™ ile ilgili cihazlar listelenir. Belirtilen karakterler ALLUX™ seri numarasına göre değişir.

Üçüncü satır bağlantı durumunu gösterir.

- **Bağlantı kesildi**
- Bağlanıyor
- Bağlandı
- 3. "ALLUX:Seri No" görüntülenir. ALLUX™ ürününüzün Seri Numarasına göre birden fazla cihaz listelenmişse, uygun kablosuz cihazı seçin.
- 4. ALLUX™ kablosuz aygıtı listelenmemişse, ALLUX™ kablosuz bağlantısı uyku modunda olabilir. Sayfa [7'y](#page-7-0)e bakarak kablosuz bağlantıyı etkinleştirin.

Bundan sonra, "İptal" düğmesine ve ardından kablosuz cihazları tekrar aramak için o konumda görüntülenen "Tara" düğmesine dokunun.

5. Listedeki kablosuz cihaza dokunun. Kablosuz bağlantı başarılı bir şekilde yapılırsa, "Mod Değiştirme" ekranı (sayfa [12\)](#page-12-0) otomatik olarak görüntülenir.

"ALLUX™ Bağlantısı" görüntülenir. ALLUX™ şarj bağlantı noktasında belirtilen parolayı girin. Parolayı 3 kez girmede başarısız olursanız, bu Uygulamayı yeniden başlatmanız gerekir.

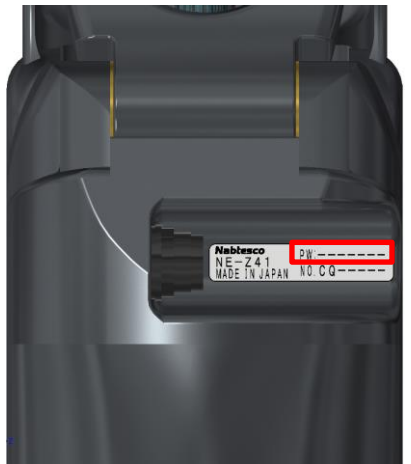

# **Verilerin alınması ekranı**

ALLUX™ durumunu bu ekranda kontrol edebilirsiniz.

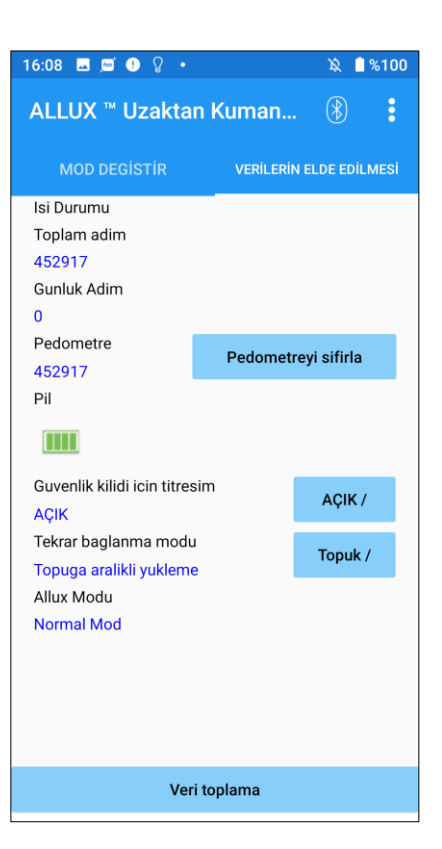

● Mevcut Sıcaklık:

ALLUX™ sıcaklığını kontrol edebilirsiniz. Tekrarlanan akma hareketi yüksek sıcaklığa neden olabilir. ALLUX™ ısındığında yüksek sıcaklık moduna girer ve yürüyemezsiniz.

- Toplam Adım: Bu noktaya kadar yaptığınız adım sayısını gösterir.
- Günlük Adımlar:

Gün içinde attığınız adım sayısını gösterir.

● Pedometre:

"Pedometreyi sıfırla" butonuna bastığınızda adım sayısı bir kez 0 olur ve ardından o noktadan itibaren yaptığınız adım sayısını göstermeye başlar.

● Pil:

Pil seviyesini gösterir. (Görüntülenen işaretler, sayfa [12'](#page-12-0)de gösterilenlerle aynıdır.)

● Emniyet kilidi için titreşim:

Bu düğme, güvenlik kilidi (Kullanıcı Kılavuzu, sayfa 10) etkinleştirildiğinde ALLUX™'nin titreşip titreşmeyeceğini ayarlamak için kullanılır. Varsayılan "AÇIK" (titreşim) olarak ayarlanmıştır.

● Yeniden bağlanma yöntemi:

Bu düğme, uçağa binmek vb. için kablosuz bağlantı KAPALI konuma getirildiğinde, şarj cihazını veya güç KAPALI başlığını kullanmadan kablosuz bağlantıyı AÇIK duruma getirme yöntemini değiştirmek için kullanılır. Sayfa [7'](#page-7-0)ye bakın.

- Geçerli ALLUX<sup>™</sup> Modu: Geçerli yürüyüş modunu gösteri[r.8.](#page-8-0) sayfaya bakın.
- Veri toplama düğmesi: Bu düğmeye dokunduğunuzda, adım sayısı gibi bilgiler güncellenir.

<span id="page-15-0"></span>9

# <span id="page-16-0"></span>**Genel ekran** 10

"Mod Değiştirme" ekranında veya "Veri Toplama" ekranında Genel **a** ikonuna dokunduğunuzda ekranda "Genel" ekranı görüntülenir.

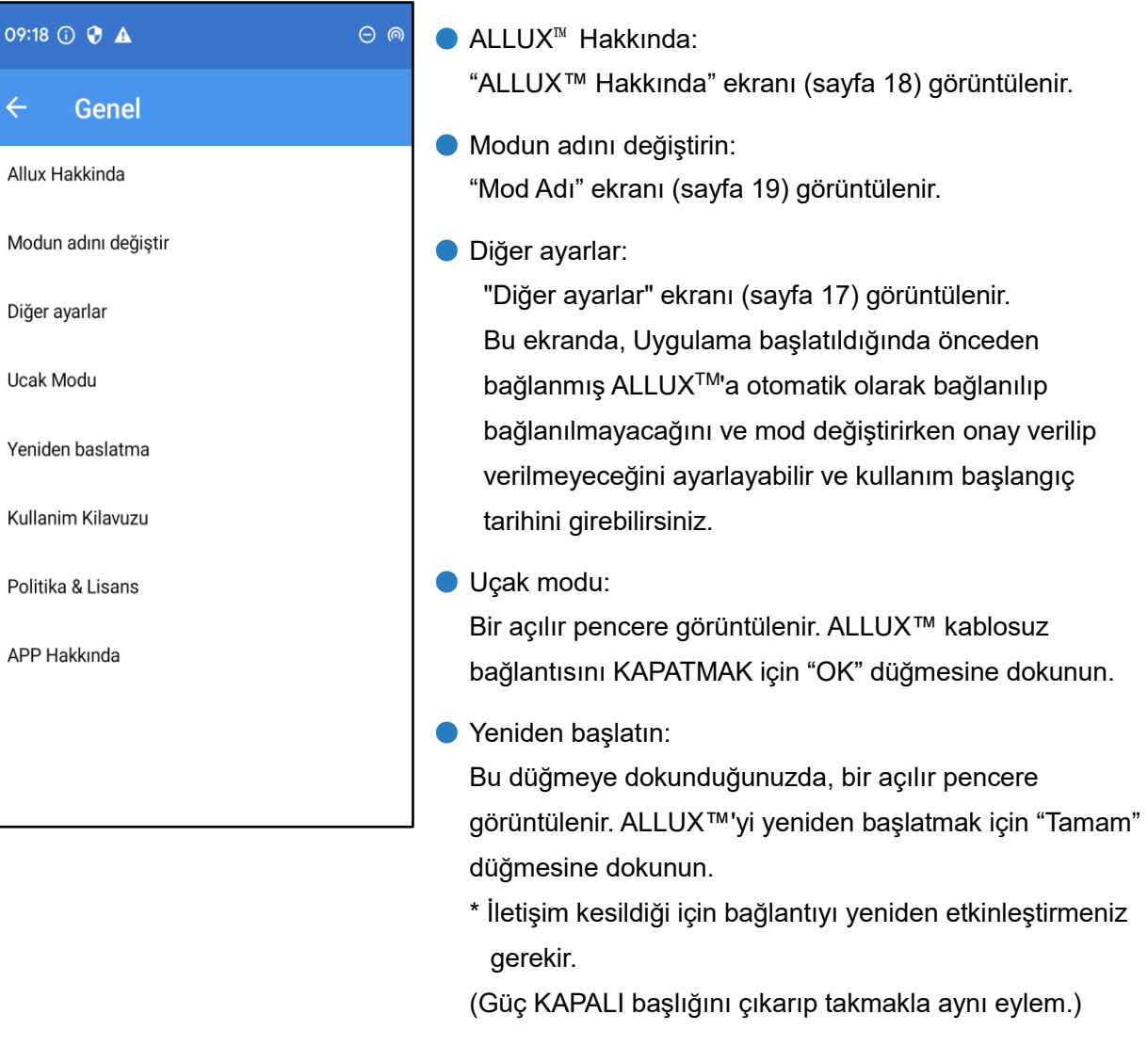

● Kullanım Kılavuzu:

Atlanan bağlantıdan kullanım kılavuzunu indirin.

- Politika & Lisans: "Politika & Lisans" iletişim kutusu (sayfa [10\)](#page-10-0) görüntülenir.
- APP Hakkında: Uygulama adını, kullanımını, UDI DI'yi vb. görüntüler.

### <span id="page-17-0"></span>11 **Diğer ayarlar ekran**

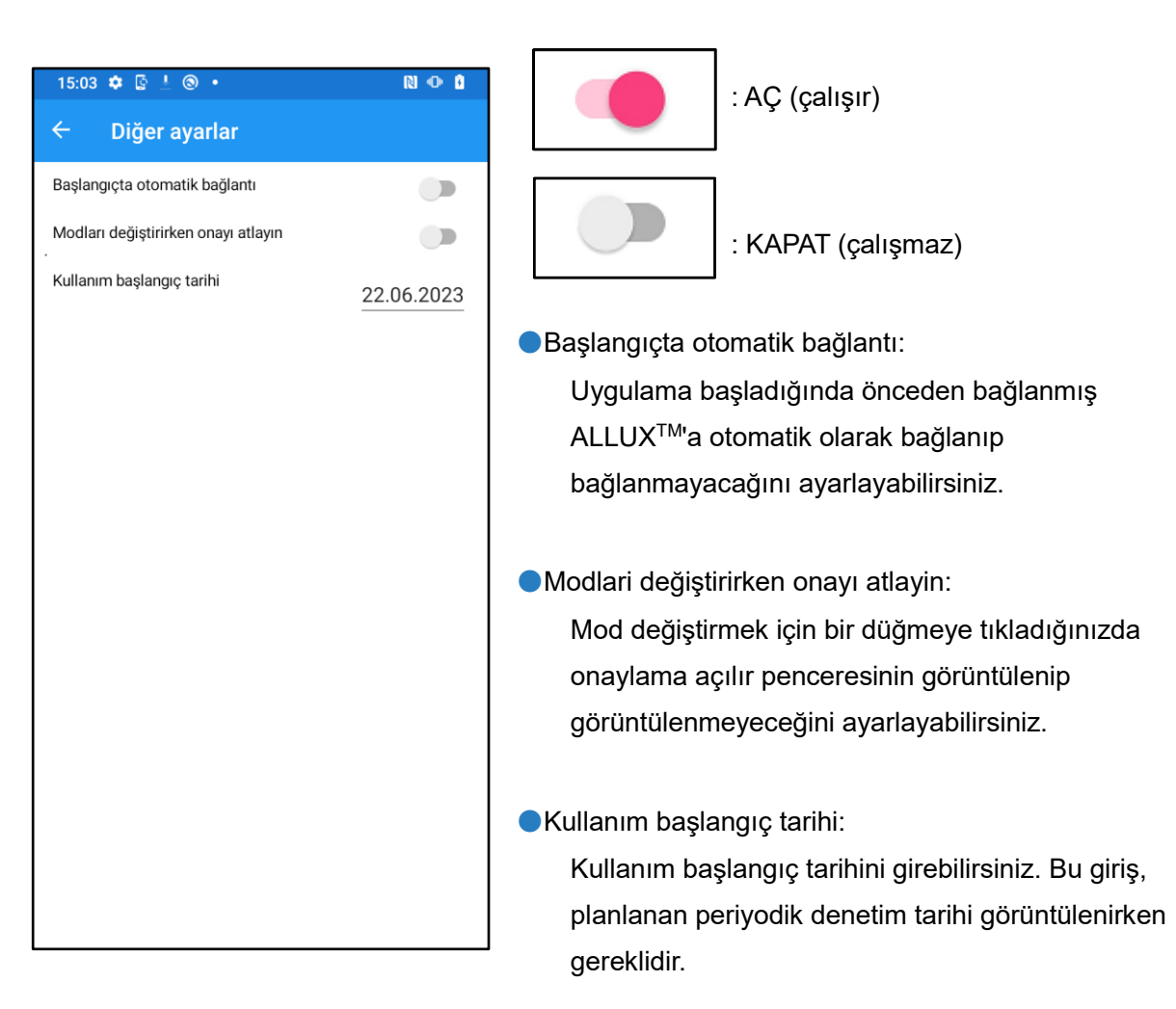

# <span id="page-18-0"></span>**ALLUX**™ **hakkında ekranı**

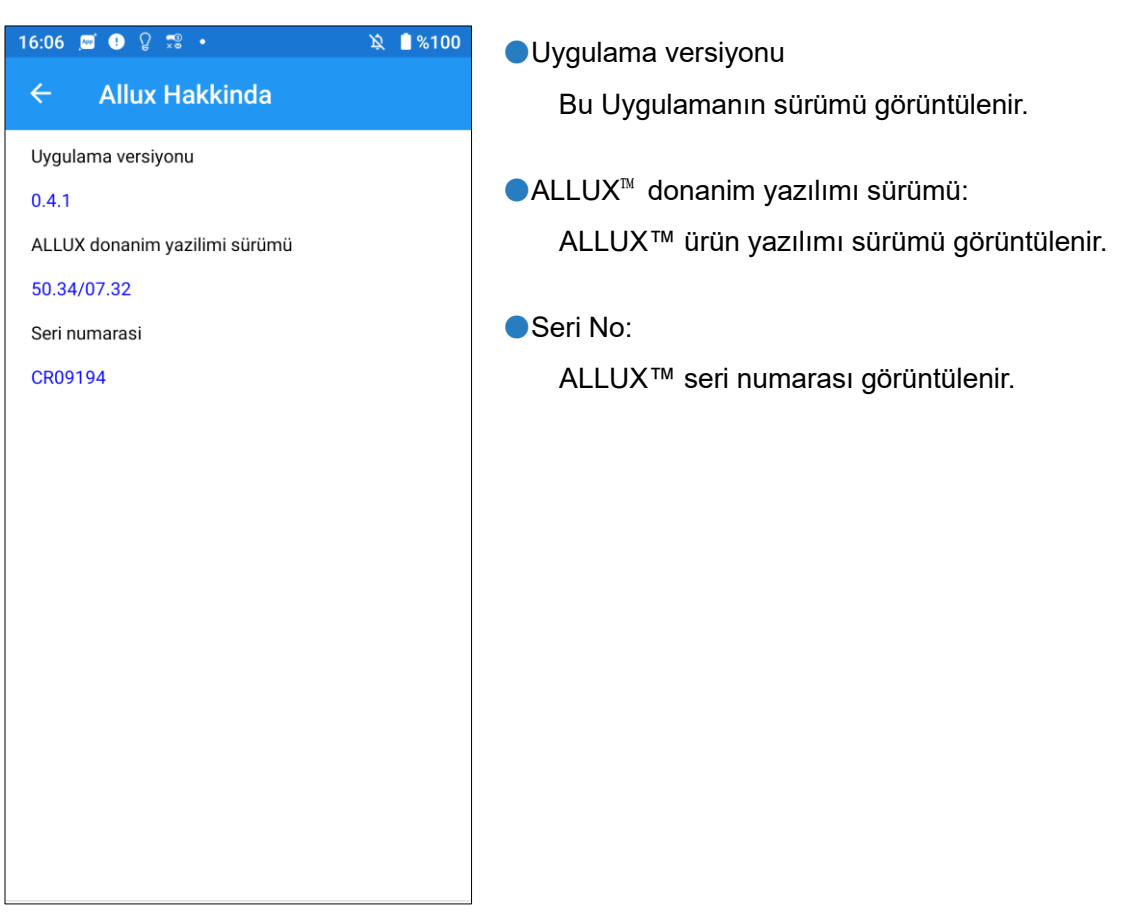

# <span id="page-19-0"></span>13 **Mod ismi ekranı**

ALLUX™ [8.](#page-8-0) sayfada açıklanan çalışma modlarının Uzaktan Kumanda Uygulamasındaki düğmelere serbestçe atanmasına izin verir. ALLUX™ ayrıca "Mod Değiştirme" ekranında belirtilen düğme adlarının değiştirilmesine de izin verir. Protezci ile mutlaka atamayı kontrol edin ve düğme isimlerini atamaya göre değiştirin.

Düğmeleri ayar değerlerine göre adlandırmak uygundur, örneğin "Normal mod (yüksek topuklu bir ayakkabı için)" veya "Eğilme Açısı Sınırlı mod (50 derece)".

Protezci mod atamasını değiştirirse, mod adları varsayılanlara döner.

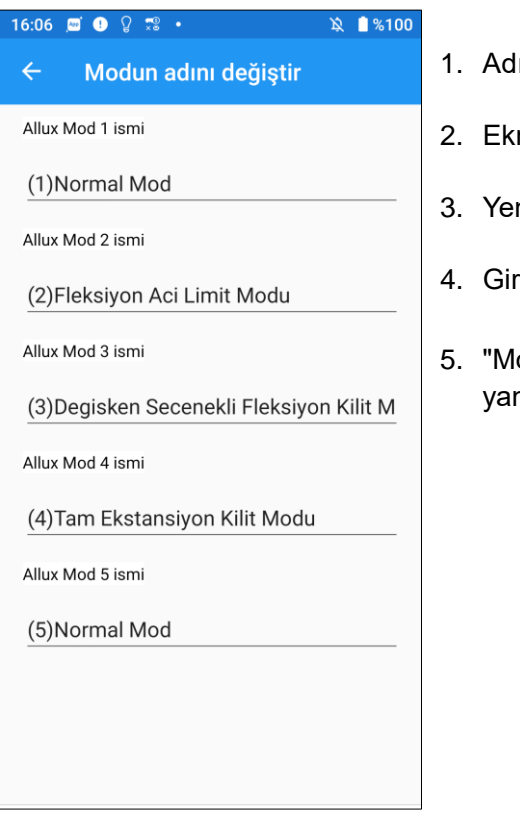

- lı değiştirmek için çalışma moduna dokunun.
- randa bir klavye görüntülenir.
- ni bir ad girin.
- işi tamamlamak için "√" öğesine dokunun.
- od Adı" ekranına döndüğünüzde, ad bu Uygulamaya nsıtılır.

# <span id="page-20-0"></span> $14($ **Hata mesajı penceresi**

Bir işlem sırasında bir hata oluşursa, bir açılır pencere görüntülenir. Lütfen açılır penceredeki talimatları izleyin.

# <span id="page-20-1"></span>**Konum bilgisi hatası A**

### ALLUX ™ Uzaktan Kumanda

Ayarlar gidin sonrasinda Uvgulamalar bolumune ve ALLUX Remote Control girin. Izinler bolumunden "Konumu ac'i acin. "Tamam" dugmesine basildiginda uygulama kapanir.

"ALLUX™ Remote Control Uygulamasını" kullanmak için konum bilgisi gereklidir. Bu nedenle, sayfa [10'd](#page-10-0)aki işlemde bu Uygulamanın akıllı telefonun konum bilgilerine erişmesine izin verecek şekilde ayarlamanız gerekir. Bu hata, o sırada izin vermediyseniz veya bundan sonra konum bilgilerinin kullanılmasını manuel olarak reddettiyseniz oluşur . Konum bilgilerinin kullanımına izin vermek için bu açılır penceredeki talimatları izleyin.

**TAMAM MI** 

# <span id="page-20-2"></span>**14.2 Konum bilgisi hatası B**

ALLUX ™ Uzaktan Kumanda Lokasyonu Kullan'i ac

Bu hata, akıllı telefonun konum bilgisi işlevi etkinleştirilmediğinde ortaya çıkar. Akıllı telefonun konum bilgisi işlevini etkinleştirin.

**TAMAM MI** 

# <span id="page-20-3"></span>**Bluetooth ayar hatası**

ALLUX ™ Uzaktan Kumanda Bluetooth'u ac

**TAMAM MI** 

Bluetooth KAPALI ise, bu Uygulama ALLUX™ ile iletişim kuramaz. Akıllı telefonun işleviyle Bluetooth'u AÇIK konuma getirin.

# 14) Hata mesajı penceresi

# <span id="page-21-0"></span>**ALLUX**™**'a bağlantı hatası**

ALLUX ™ Uzaktan Kumanda Sifre yanlis

Bu hata, "ALLUX™ Bağlantısı" ekranında yanlış şifre girildiğinde oluşur. Şarj portunda belirtilen şifreyi tekrar girin.

**TAMAM MI** 

# <span id="page-21-1"></span>**Şifre hatası (3 kez)**

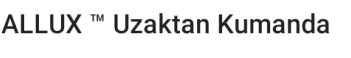

Sifreyi 3 kere yanlis girdiniz. "OK" tusuna bastiginizda uygulama kapanacak.

**TAMAM MI** 

Bu hata, parolayı 3 kez girmezseniz oluşur. Ve sonra bu Uygulama aynı anda kapanır. Bu Uygulamayı tekrar başlattığınızda, şifreyi tekrar girebilirsiniz.

# <span id="page-21-2"></span>**Kablosuz bağlantı hatası**

ALLUX ™ Uzaktan Kumanda Bluetooth'a baglanilamiyor

**TAMAM MI** 

Bu hata, ALLUX™ ile akıllı telefondaki Bluetooth arasındaki kablosuz bağlantı başarısız olduğunda oluşur. Sayfa [7'](#page-7-0)ye bakarak ALLUX™ kablosuz bağlantısını AÇIK duruma getirmeye çalışın.

# <span id="page-21-3"></span>**Kablosuz iletişim hatası**

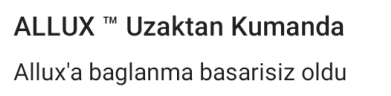

**TAMAM MI** 

Bu hata, ALLUX™ ile akıllı telefondaki Uygulama arasındaki iletişim başarısız olduğunda ortaya çıkar. Sayfa [12'y](#page-12-0)e bakarak kablosuz bağlantıyı yeniden etkinleştirin.

Bu bir mod değişikliği sırasında meydana gelirse, ALLUX™ durumunu kontrol edin ve kullanın.

# <span id="page-21-4"></span>**Güvenli duruş hatası**

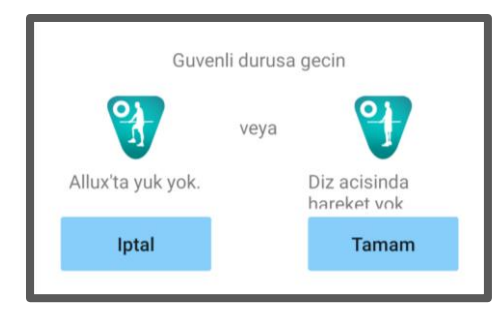

Kullanıcı güvenli bir duruş almazsa, ALLUX™ ayarları değiştiremez[.6.](#page-6-0) sayfaya bakarak güvenli bir duruşa geçin.

### **Hata mesaji penceresi** 14

### <span id="page-22-0"></span>14.9 **Hidrolik control hatası**

# ALLUX ™ Uzaktan Kumanda

Bir uyari, ALLUX'u kullanmaktan kacinmanizi ister. Distributorlerle iletisime gecin.

**TAMAM MI** 

Hidrolik kontrol arızalı olabileceğinden, ALLUX™ kontrolü durdurulur.

Bakım hizmeti almak için protezci ile iletişime geçin.

# <span id="page-22-1"></span>**Yakındaki cihaz bağlantı hatası**

### ALLUX ™ Uzaktan Kumanda

Ayarlar gidin sonrasinda Uygulamalar bolumune ve ALLUX Remote Control girin. Izinler bolumunden Depolama'yi acin. "Tamam" dugmesine basildiginda

uygulama kapanir.

**TAMAM MI** 

"ALLUX™ Uzaktan Kumanda Uygulaması "nı kullanmak için "Yakındaki cihazlar" izni gereklidir. Bu nedenle, "ALLUX™ Uzaktan Kumanda Uygulaması "nda "Yakındaki cihazlar "a izin vermeyi ayarlamış olmanız gerekir. sayfa [10.](#page-10-0) Bu hata, o sırada izin vermediyseniz veya daha sonra manuel olarak reddettiyseniz oluşur. "Yakındaki cihazlar "a izin vermek için bu açılır penceredeki talimatları izleyin

# <span id="page-22-2"></span>**Yeniden bağlan düğmesi hatası**

ALLUX ™ Uzaktan Kumanda Onceden bir cihaz bağlantısı yok.

**TAMAM MI** 

Bu hata, önceden bağlanmış bir ALLUX™ yokken Yeniden Bağlan düğmesine dokunduğunuzda görüntülenir. Kullanmadan önce bağlantıyı normal prosedüre göre yapınız.

# <span id="page-23-0"></span>**15** Sorun Giderme

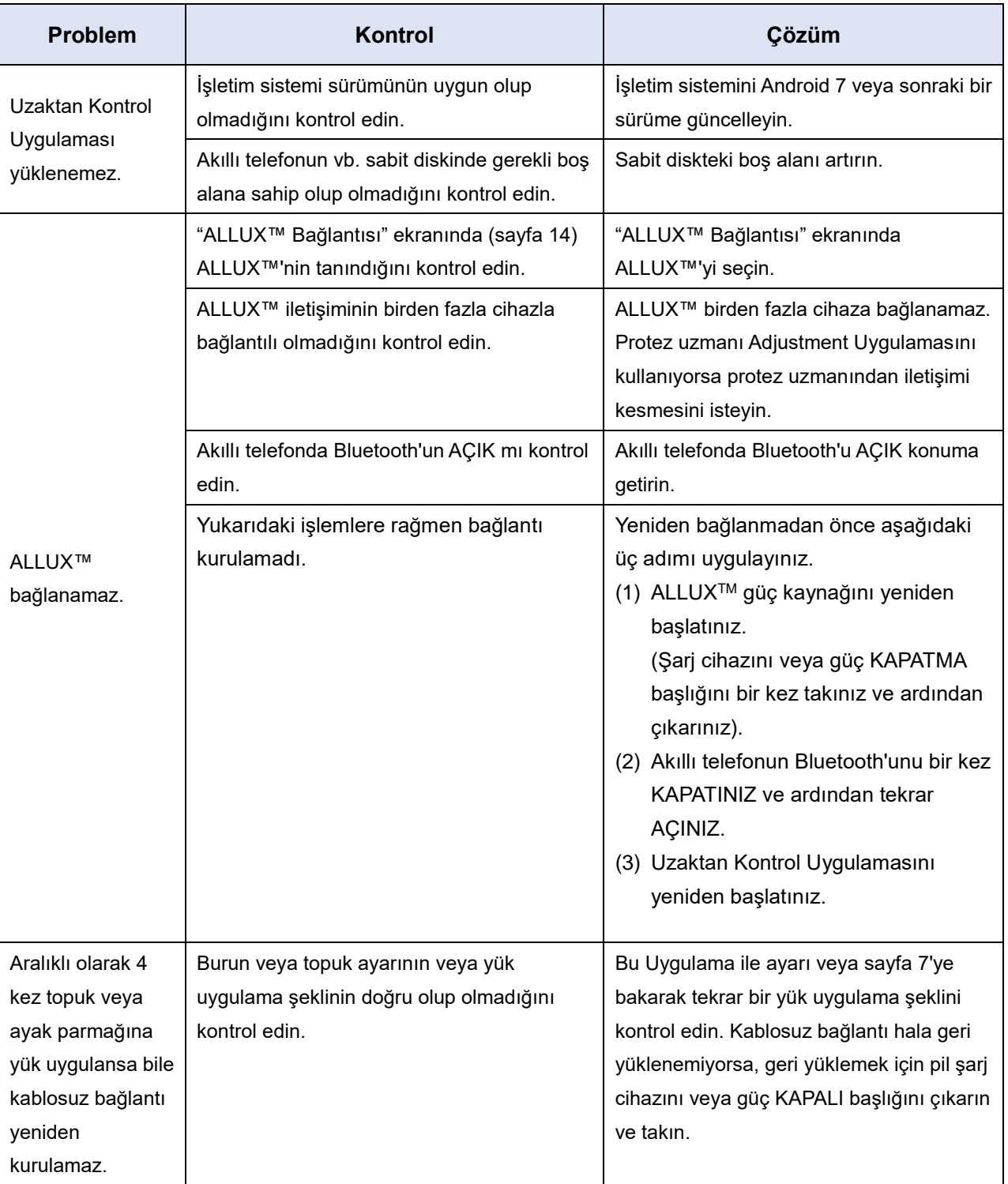

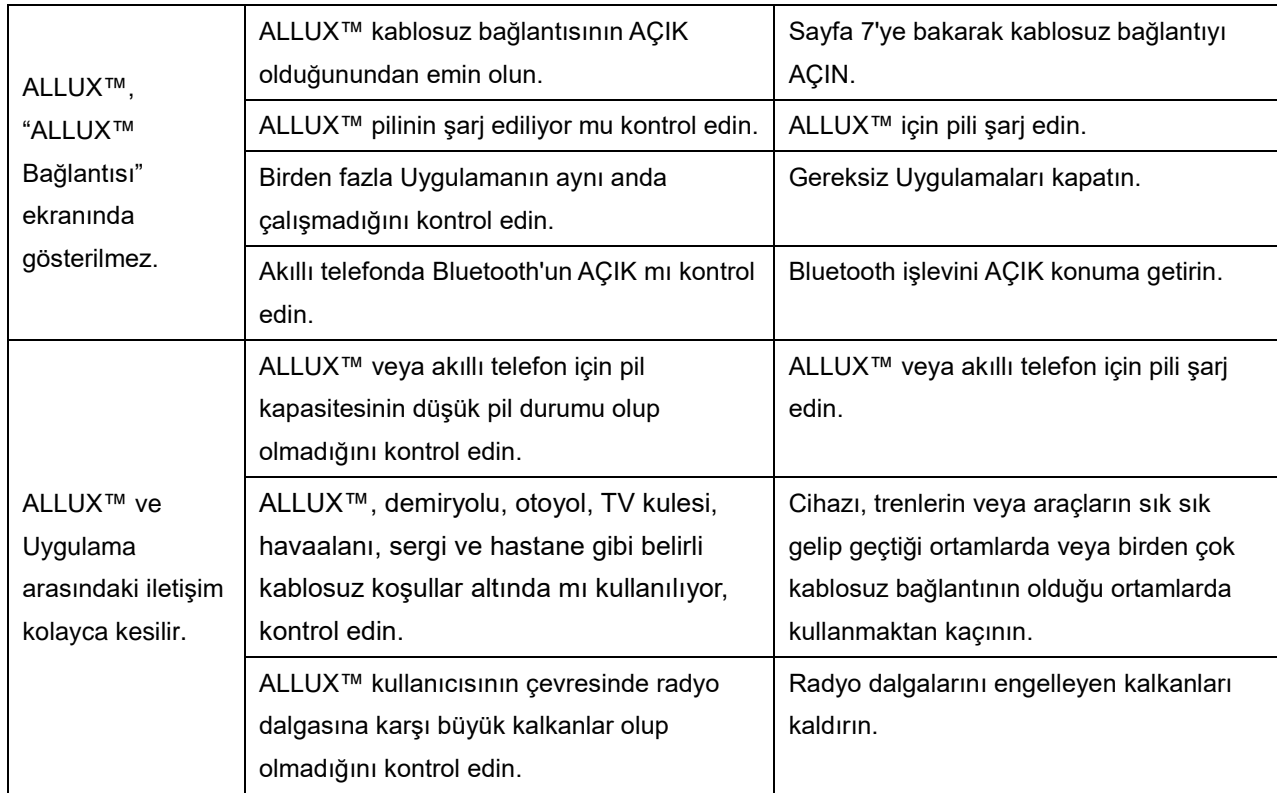

# ALLUX<sup>TM</sup>

# **Nabtesco Corporation**

### **Nabtesco Corporation**

Accessibility Innovations Company Assistive Products Department

35, Uozakihama-machi Higashinada-ku Kobe, Japan 658-0024 TEL: +81-78-413-2724 FAX: +81-78-413-2725 https://mobilityassist.nabtesco.com/

İletişim

# **Üretici AB ülkeleri için yetkili temsilci**

### **PROTEOR SAS**

6 rue de la Redoute 21850 Saint-Apollinaire France

TEL: +33 3 80 78 42 42 FAX: +33 3 80 78 42 15 cs@proteor.com

CE

Eksik veya düzensiz bir sayfa görürseniz lütfen bizimle iletişime geçin.

# **Nabtesco**

**Nabtesco Corporation**